# Post Block

## For Elementor Page Builder

**PLUGIN DOCUMENTATION**

By [iThemelandco](http://www.ithemelandco.com/)

Version 1.0.0 Last Edition: 7 / 4 / 2019

iThemeland Post Block For Elementor

## TABLE OF CONTENTS :

- . System Requirements
- . Features
- . Installation
- . How To Use
- . Credits
- . Getting Support

## **1- SYSTEM REQUIREMENTS**

For iThemeland Post Block For Elementor plugin you should install the last version of **Elementor page builder**

iThemeland Post Block For Elementor

### **2-FEATURES**

- User friendly design
- Many predefined preset
- Many beautiful layout
- Customize query
- Image effect
- Title effect
- Overlay effect
- Custom font for title ,category ,description and meta
- Slider

## **3- INSTALLATION**

For install this plugin you must have a working version of WordPress already installed. Upon downloading the iThemeland Post Block For Elementor archive, extract the archive and inside extracted folder you will find full contents of your purchase. iThemeland-Post-Block-For-Elementor.zip archive contains the installable plugin files.

**Please Note:** You can install the plugin in two ways: inside WordPress, or via FTP. If you have trouble installing the theme inside WordPress, please proceed with installing it via FTP and you will be able to get around the issue

#### **Installing from WordPress**

Follow the steps below to install inside **WordPress**

- Navigate to **Appearance > Plugins**
- Click **Install Plugins** and then **Upload**
- Navigate to **iThemeland-Post-Block-For-Elementor.zip** on your computer and click **Install Now**
- To activate the newly installed plugin navigate to **Appearance > Plugins** select the **iThemeland Post Block For Elementor** and press **Activate**
- After install, activate the plugin.

#### **Installing via FTP Server**

Follow the steps below to install via FTP

- Unzip **iThemeland-Post-Block-For-Elementor.zip** to a desired location on your HDD. These extracted files will be uploaded later via FTP
- Connect to your server via FTP
- Navigate to **/wp-content/plugins/** on server
- Navigate to location of unzipped **iThemeland-Post-Block-For-Elementor.zip**
- Upload local folder **/ iThemeland-Post-Block-For-Elementor /** to remote **/wp-content/plugins/**
- To activate the newly installed plugin navigate to **Appearance > Plugins** select the **iThemeland Post Block For Elementor** and press **Activate**
- After install, activate the plugin.

## **4-HOW TO USE**

#### 1- For create a new Post Block click on "Edit with Elementor"

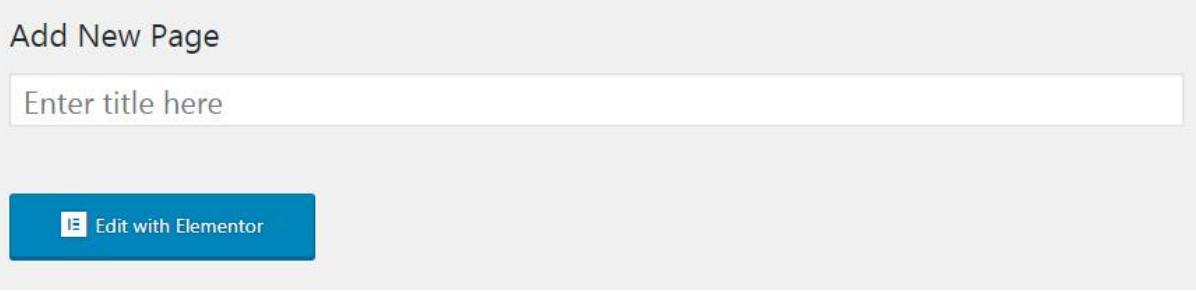

2- Go to "IT ALL IN ONE PUZZLE" category and drag "iT Post Block"

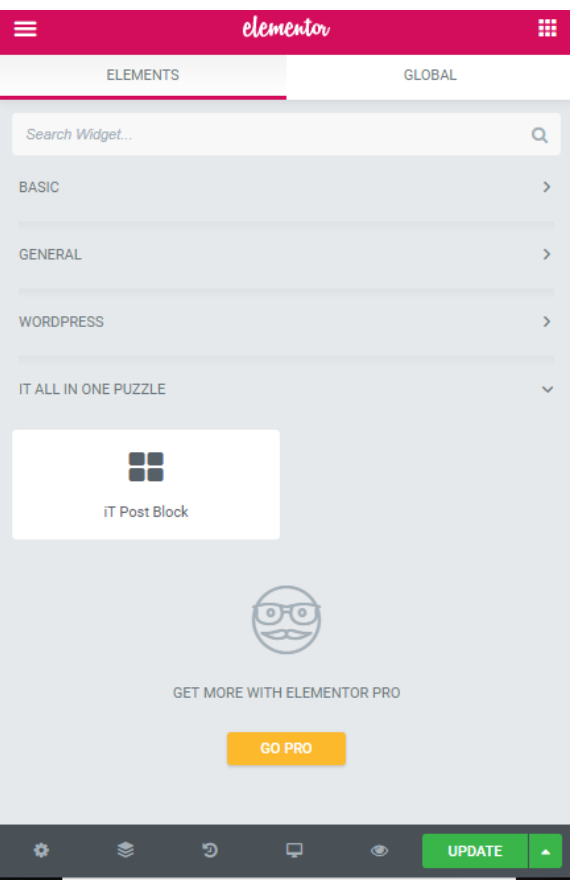

3- On shortcode form, you can see 5 tabs that describe below:

iThemeland Post Block For Elementor

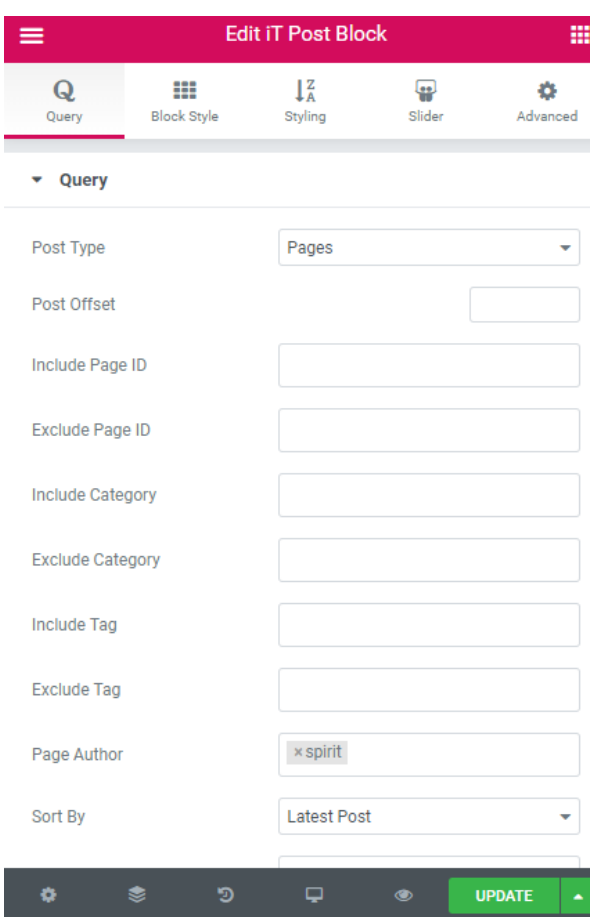

**Query:** in this tab you can set Favorite query such as post id ,page id,category, tag and etc.

iThemeland Post Block For Elementor

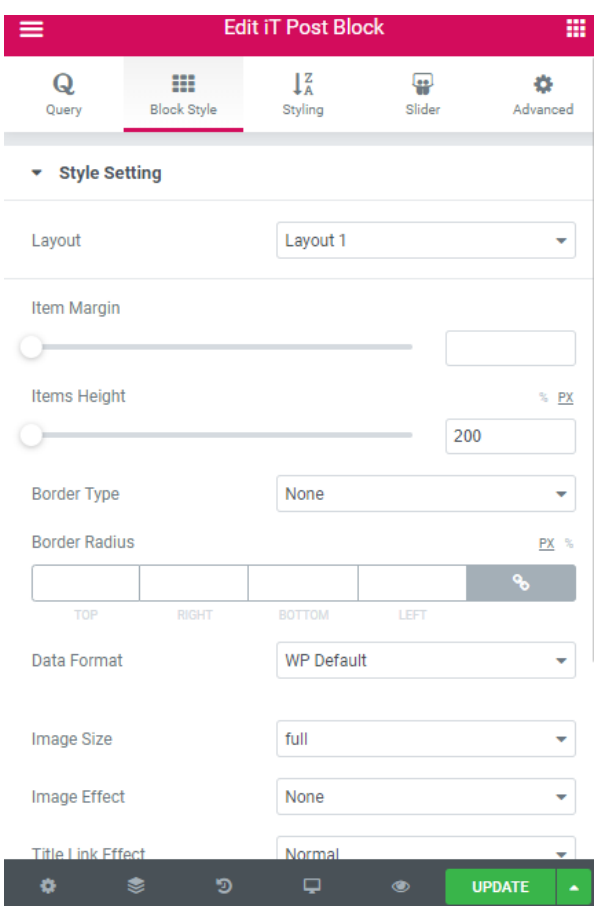

**Block Style:** here you can set setting style like select layout set margin and item height you can also change data format ,image effect and title effect.

iThemeland Post Block For Elementor

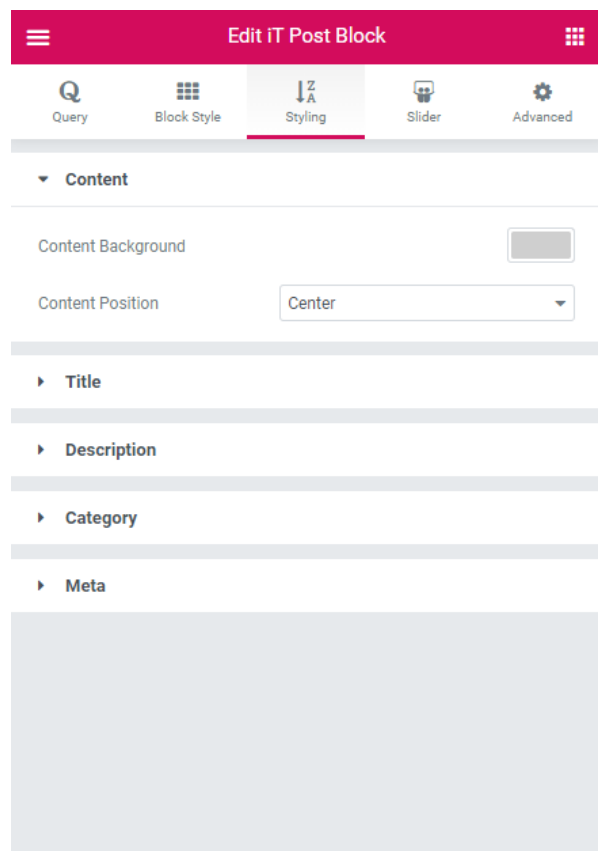

**Styling:** in this section you can set content position and background. You can change title , category , meta and description Typography.

iThemeland Post Block For Elementor

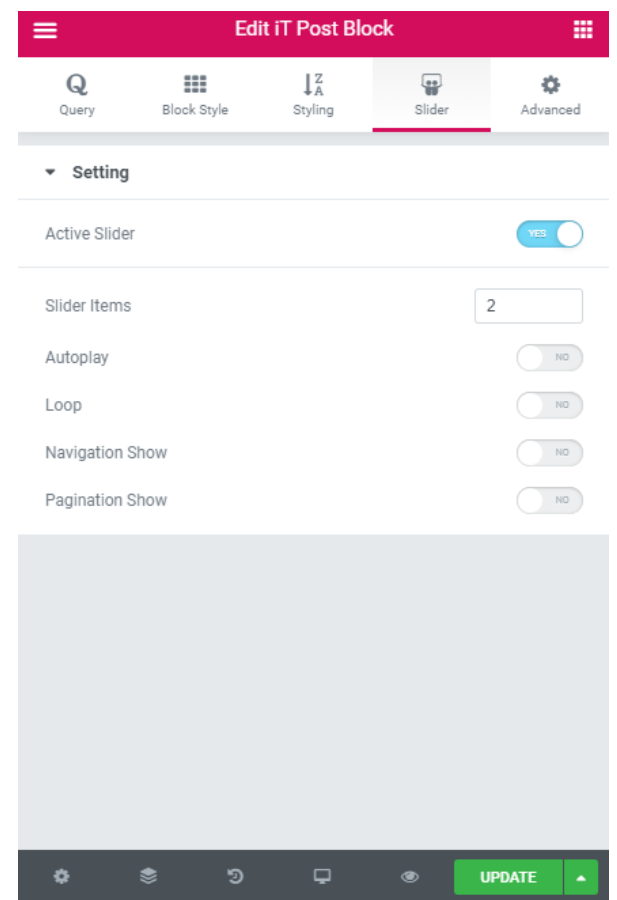

**Slider:** this section is for slider after you active slider you will be able to add or delete custom slider number(if you have enough post).

**Point:** there are some options in setting that aren't for all layout.

## **5 - CREDITS**

<https://icomoon.io/>

<https://idangero.us/swiper/>

## **6- GETTING SUPORT**

For support on **iThemeland Post Block For Elementor** and all other **iThemelandCo** plugins and themes, please go to this link **[https://support.ithemelandco.com](https://support.ithemelandco.com/)**